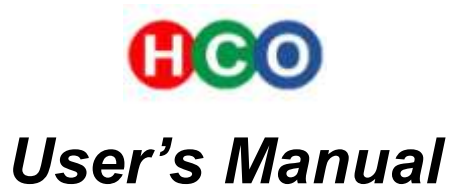

*Mobile Scouting Camera*

# *ScoutGuard SG580M*

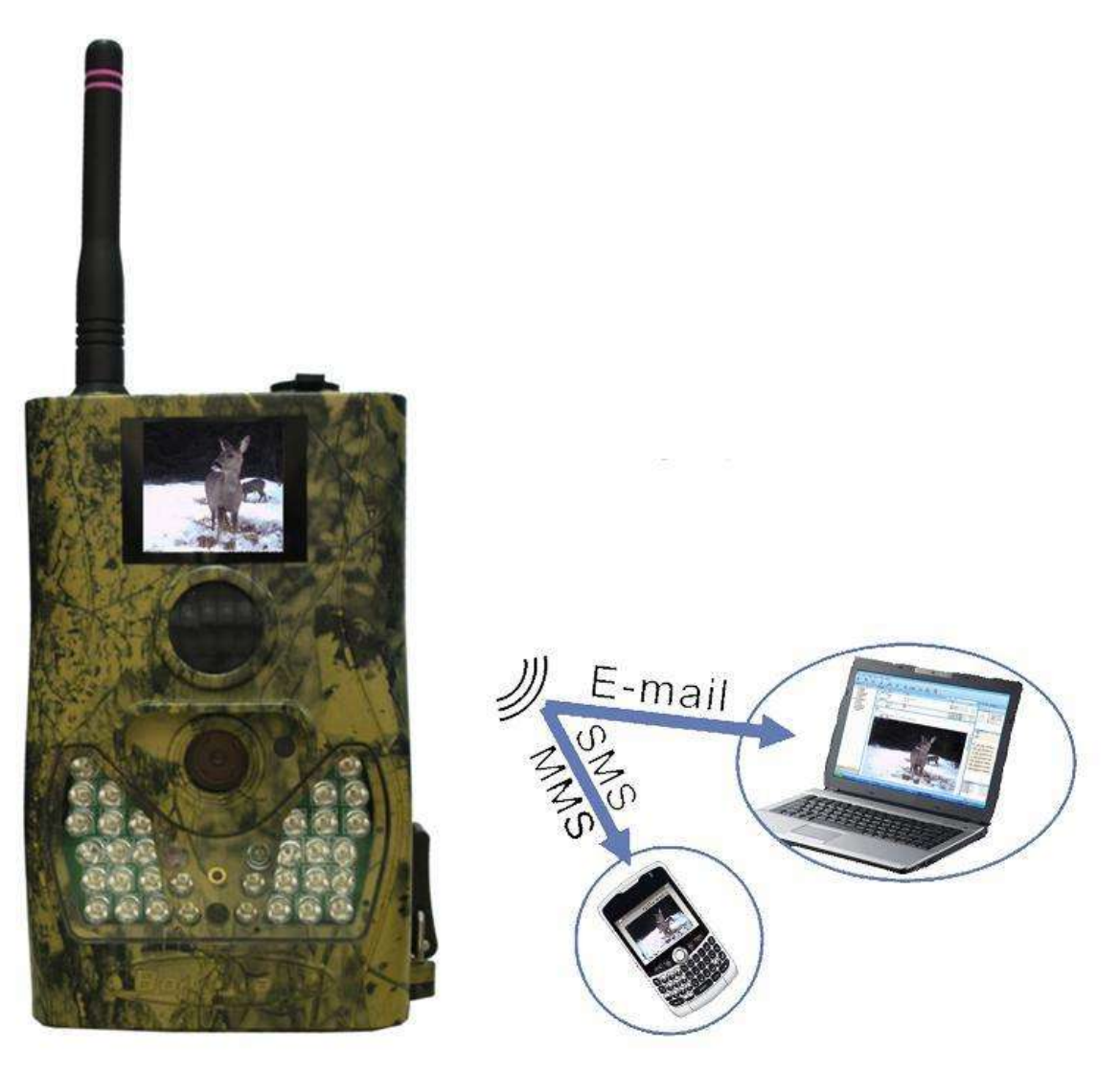

**HCO Outdoor Products** 

**Tel: 770-582-0004 Email: sales@hcooutdoors.com** 

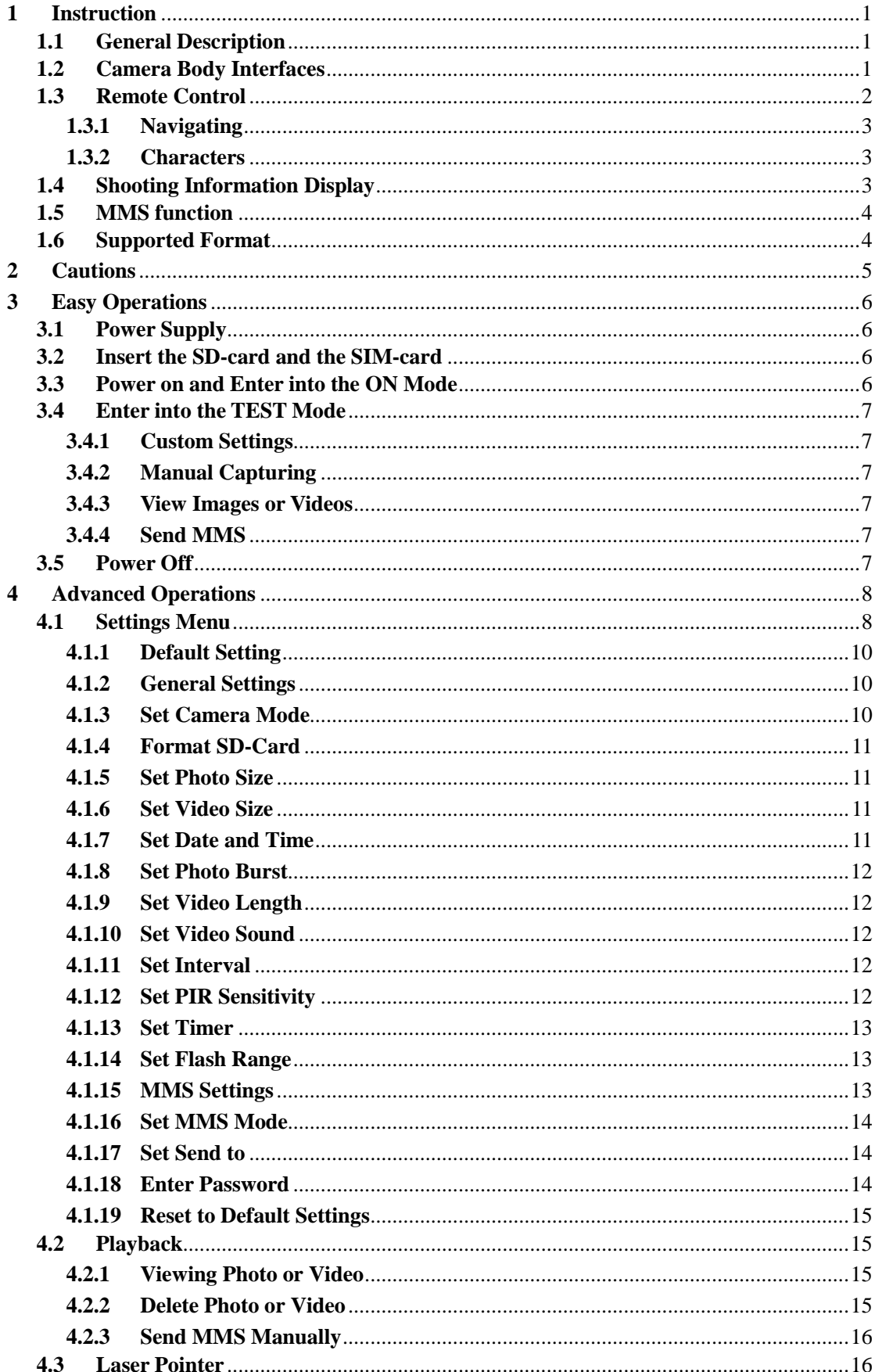

## **Content**

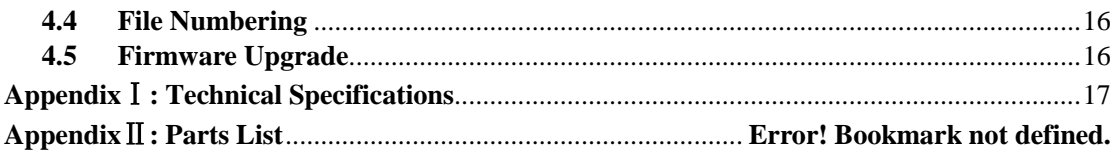

## **1 Instruction**

#### **1.1 General Description**

This camera, a digital scouting camera with MMS function, is a surveillance camera working automatically. It can be triggered at once by any movement of human (or animals) in a certain region of interested (ROI) monitored by a high sensitive Passive Infrared (PIR) motion sensor, and then automatically captures high quality pictures (up to 5M pixels) or records video clips (VGA).Then it can send the pictures instantly to your mobile device via GSM network. You'll be alerted just when something has happened;

It takes color pictures or videos under sufficient daylight. While at the dark night, the built-in infrared LEDs functioning as flash light, the camera takes clear pictures or videos (monochrome).

It is easy to use. Because there is a 1.7' LCD display on camera and a sound recorder embedded in the camera. A laser pointer is used to help target the photo area of the camera. And it supports MMS/SMS/E-mail via GSM Network.

It is resistant against water and snow for outside uses. Furthermore, the camera can be used as a portable digital camera.

#### **1.2 Camera Body Interfaces**

The camera has the following I/O interfaces: USB connector, SD-card slot, TV output and external DC power connector.

On the back of camera, there is a lock for theft-proof and an adjuster to change the tilt when mounting on an irregular interface e.g. tree.

Take a few moments to familiarize with the camera controls and displays. It is helpful to bookmark this section and refer to it when read through the rest of the manual.

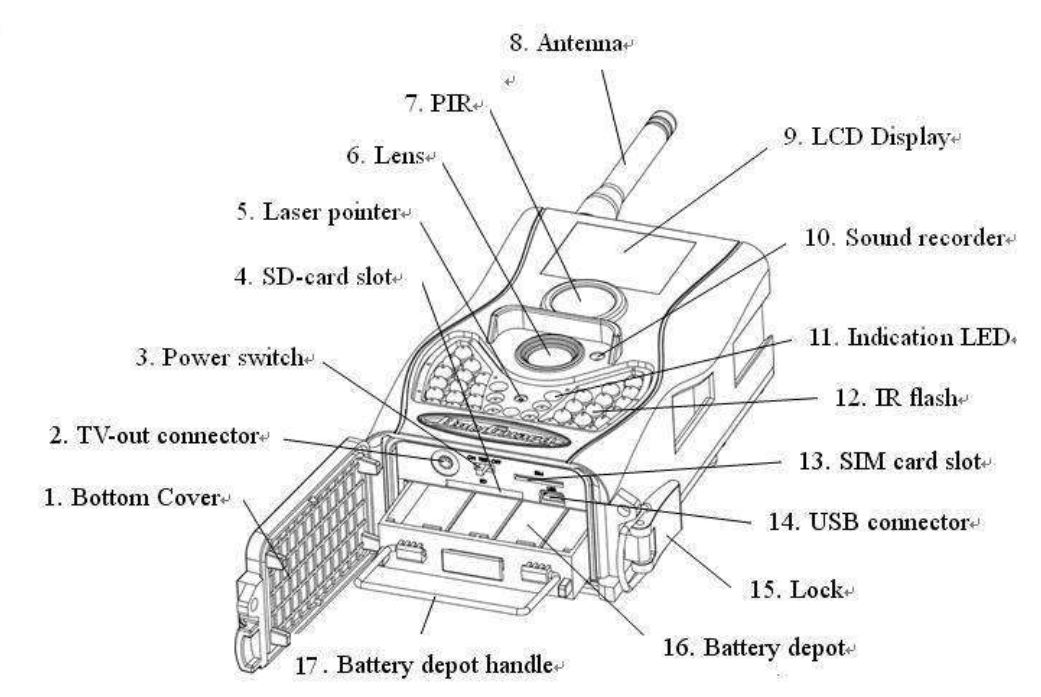

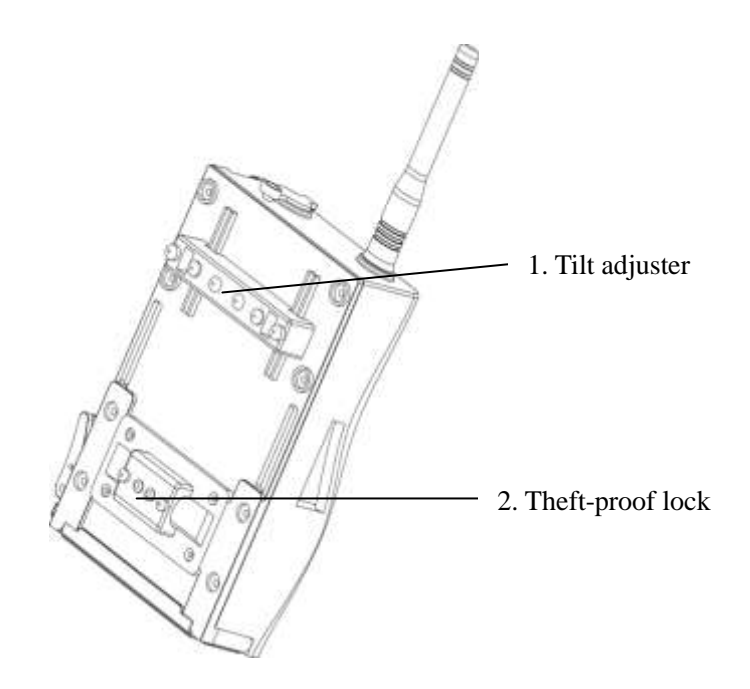

## **1.3 Remote Control**

The remote control is an input device of the camera and is primarily used for customer settings and password input. This is an infrared type wireless remote control. The maximum remote distance is 9 meters.

There are fifteen buttons on the remote control.

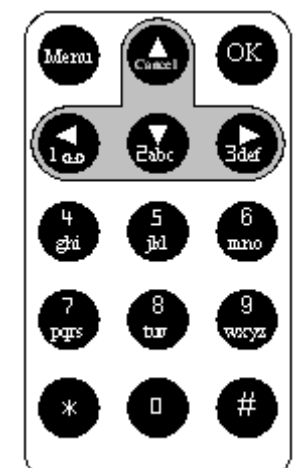

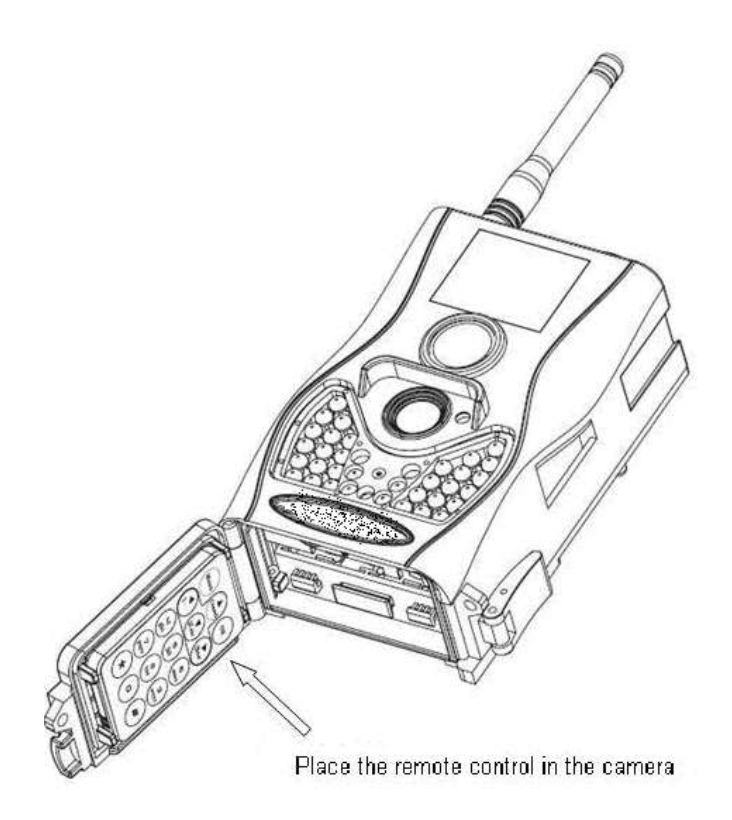

## **1.3.1 Navigating**

Press **UP** or **DOWN** to select or highlight the menu item, while press **LEFT** or **RIGHT** to select the option of each item and press **OK** to make selection.

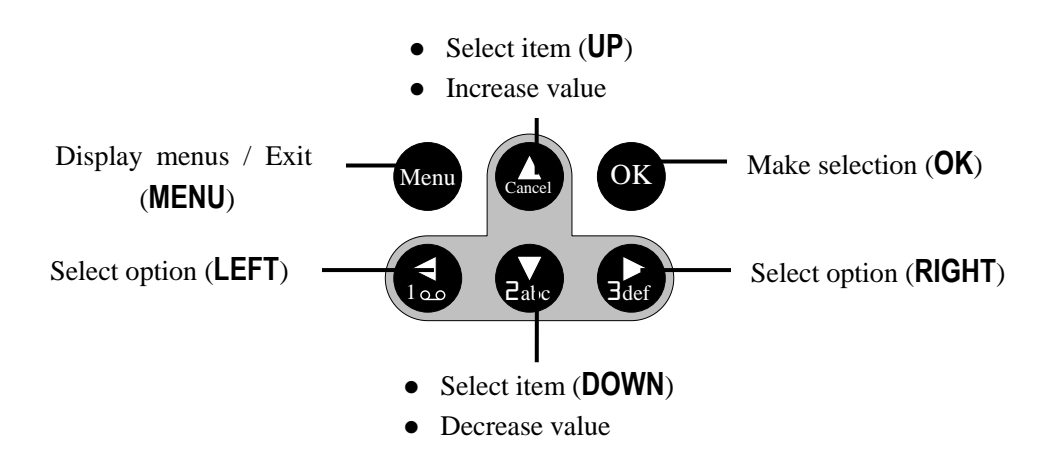

## **1.3.2 Characters**

While entering digits, letters or punctuations into input column, there are some usefully characters can be used by pressing the button continuously:

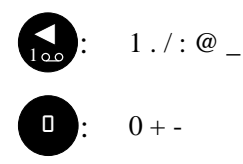

**Press the punctuation "\*" for laser pointer.** 

## **1.4 Shooting Information Display**

When the camera is turned on (the power switch is slid to **ON** or **TEST** position), the shooting information will be displayed in the monitor.

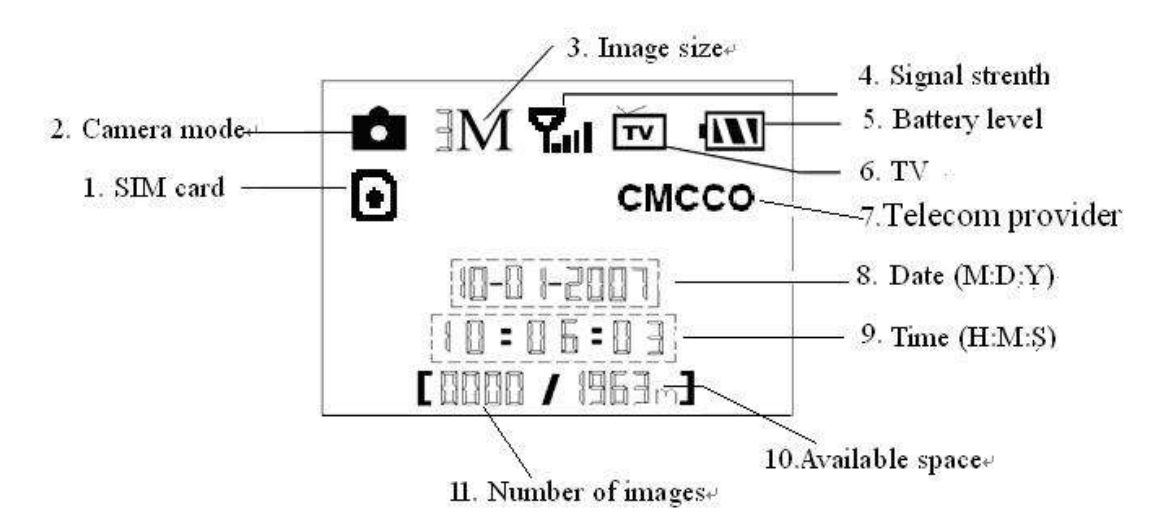

## **1.5 MMS function**

This camera can send pictures instantly to your mobile device via GSM network. You'll be alerted just when something has happened; The MMS through GPRS to send, so before using this function you need to open this business. It supports four band :850MHz, 900MHz, 1800MHz and 1900MHz. Related information, please refer to section 4.1.15.

SIM card Icon: There are two SIM card icon .  $\blacksquare$ It means the SIM card is inserted and it works well.  $\blacksquare$  It means the MMS function can't work correctly for the feeble signal or other communication issues. If the SIM card is not inserted, no SIM card icon will be displayed.

## **1.6 Supported Format**

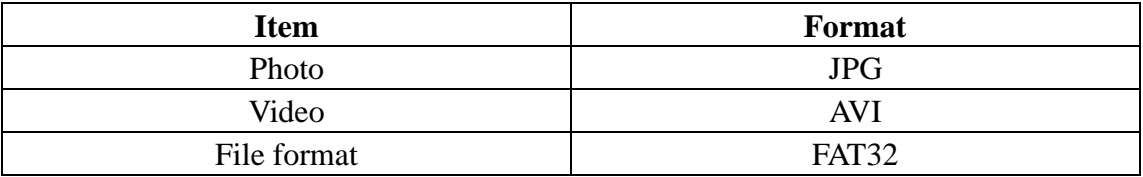

Here are some important notices. You don't need to concern about the file system format of the camera unless you have problems with reading the SD-card by your other equipments. If this happened, please format the SD-card in the camera or in a computer at first and then reinsert the card into your camera to make a try.

## **2 Cautions**

- $\star$  The working voltage of the camera is 6V. The camera is supplied by four or eight AA batteries.
- ★ Please install batteries according to shown polarity.
- ★ Please unlock the write-protect before inserting the SD-card.
- ★ Please insert the SD-card when the power switch is at **OFF** position before testing the camera. The camera has no internal memory for saving images or videos. If no SD-card is inserted, the camera will shut down automatically after a continuous indication sound.
- ★ Please do not insert or take out the SD-card when the power switch is at **ON** position.
- ★ It is recommended to format the SD-card by the camera when used at the first time.
- ★ The camera will be in USB mode when connected to a USB port of a computer. In this case, the SD-card functions as a removable disk.
- ★ In the **TEST** mode, the camera will shut down automatically after 3 minutes if no operation is done. Please turn on the power again if you want to continue to work with the control.
- ★ Please ensure sufficient power when having firmware upgrade, otherwise the upgrade process could be interrupted incorrectly. If any fault occurs after improper upgrading process, the camera may stop function properly.
- $\star$  As communication networks reasons we can't guarantee 100% success by sending and receiving MMS.

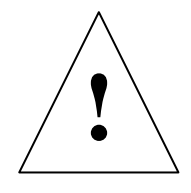

## **3 Easy Operations**

### **3.1 Power Supply**

To supply power for the camera, four or eight AA size batteries are needed.

Open the bottom cover. Confirm that the power switch is at the **OFF** position, pull out the battery depot. Load the fully charged batteries into the depot according the polarities sign shown below. Push back the depot to the battery chamber. The following batteries with 1.5V output can be used:

- 1. High-density and high-performance alkaline batteries (Recommended)
- 2. Rechargeable alkaline batteries
- 3. Rechargeable NiMH batteries

There are four battery slots. Slot 1 and 2 form one group ("1" will mark on depot), while slot 3 and 4 form the other group ("2" will mark on depot) where each group can supply the power individually.

When in low-battery state, camera will be automatically shut down after two indication sounds. Please change the batteries in time. If you have set the MMS function, it will send you a MMS/SMS or Email to indicate the low battery situation.

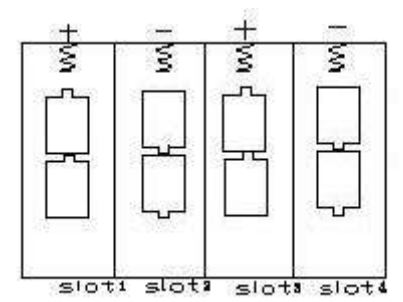

### **3.2 Insert the SD-card and the SIM-card**

Open the bottom cover. Insert SD-card into the card slot with unmarked side upwards. Please note that the SD-card can only be plugged in one direction. Make sure that the write-protect switch of the SD-card is on the "write" position otherwise the camera cannot be switch on. When use MMS/SMS/E-mail function, be sure to insert SIM-card into the SIM-card slot with angle in the upper left.

### **3.3 Power on and Enter into the ON Mode**

Before switching on, please pay attention to the follows:

- 1. Avoid temperature and motion disturbances in front of the camera such as big leaf, curtain, air-conditioner, air outlet of the chimney and other heat sources to prevent from false triggering.
- 2. The height from ground for placing the camera should vary with the object size appropriately. In general, **one** to **two meters** are preferred.

Slide the power switch to the **ON** position to power on the camera and enter into the **ON** mode. Before entering into the ON mode, you can adjust the camera the target monitoring area by laser pointer. Related information, please refer to section 4.3.

After switching on the camera, the motion indication LED (red) will blink for about 10s. The 10s is a buffering time before autonomic capturing photos or videos, e.g. for closing and locking the bottom cover, fixing the camera on a tree and walk away.

In **ON** mode, it is unnecessary to use the remote control. The camera will take pictures or videos automatically according to the default settings or previous custom settings. The camera has the sound recording function, so the sound will be embedded in the video clip while capturing a video.

#### **3.4 Enter into the TEST Mode**

Slide the power switch to the **TEST** position and enter into the **TEST** mode. There are some functions in **TEST** mode: Custom settings, manual capture , preview or send MMS manually.

#### **3.4.1 Custom Settings**

Press **MENU** on the remote control to enter into menu setting. The camera can be taken over control to manually customize the camera settings which display on the LCD screen on camera or external TV monitor. The detailed operations will be described in "Advanced Operations" chapter.

#### **3.4.2 Manual Capturing**

You can press **RIGHT** to manually capture photos or recording video.

#### **3.4.3 View Images or Videos**

There are two ways to view the captured images or videos:

- 1. LCD screen on camera
- 2. TV monitor which connect to camera with TV cable

Press **OK** to view images, the latest image will be shown in the LCD screen on camera or TV monitor. Press **UP** to view the previous image and press **DOWN** for the next. Please note that video cannot be played back in the LCD screen and only thumbnail of the video is showed.

The detailed operations like deleting images or videos will be described in "Advanced Operations" chapter.

#### **3.4.4 Send MMS**

When the MMS Mode is set as "Manual", you can send the selected photo to the preset address in TEST mode. "Daily Report" and "Instant" mode is used under ON mode.

#### **3.5 Power Off**

Slide the power switch to **OFF** position to power off the camera. Please note that even in the **OFF** mode, the camera still consumes certain power at μA level. Therefore, please remove the battery if the camera will not be used for a long time.

## **4 Advanced Operations**

From the basic operations of the camera in previous chapter, we know that the camera has three basic operation modes:

- 1. **OFF** mode: Power switch is at **OFF** position.
- 2. **ON** mode: Power switch is at **ON** position.
- 3. **TEST** mode: Power switch is at **TEST** position.

In the above three modes, the **OFF** mode is the specified safe mode when replacing the SD-card or batteries and transporting the camera.

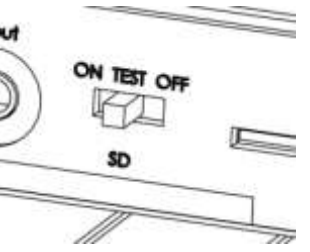

This chapter explains the advanced operations for customizing the camera settings. The settings can only be customized in **TEST** mode and remote control is needed.

## **4.1 Settings Menu**

To view the camera settings menu, press **MENU** in the **TEST** mode (called settings menu in this chapter). The settings menu will be shown on the LCD on camera or the external TV monitor. There are seventeen items of menu setting for this camera:

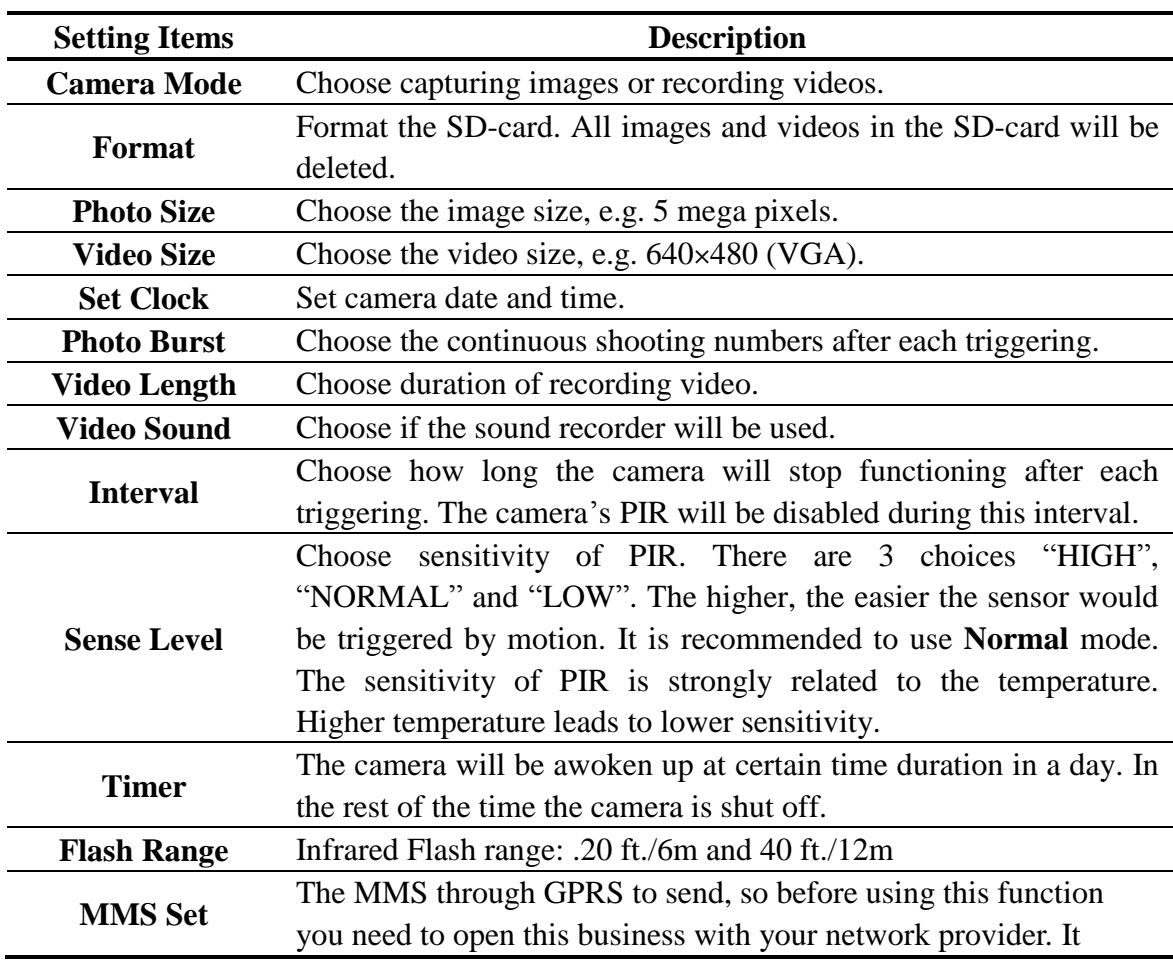

**MMS Mode** 

supports four band :850MHz, 900MHz, 1800MHz and 1900MHz. You should set the right MMS setting parameters . The settings of MMS: **URL**, **APN**, **IP** and **Port**. Please contact the network service provider if you are not familiar with the settings.

There are 3 MMS modes: "Manual " works in TEST mode, "Daily report" and "Instant" work in ON mode.

#### 1)**"Manual"**:

Choose"Manual"in Test mode. Please ensure SIM card is inserted properly; Please note, only photo can be sent in TEST mode .Video information can't be sent in TEST mode.

#### 2)**"Daily Report"**:

Daily report, which means that the camera will report the summarized information in preset time (if the preset time is, eg.20:00PM) on how many pictures it had taken, so, you will get a summarized text message with the last picture taken until 20:00PM.

Choose"Daily Report" in ON mode. If it is on camera mode, the camera will send a MMS at the presetting time. The MMS will show you the last photo and the total numbers of how many pictures .If it is on video mode, the camera will send a SMS at the presetting time. The SMS will show you how many video clips the camera has taken.

#### 3)**"Instant"**:

Instant, which means that the camera will send instantly the picture taken each day, while, for the economy consideration from customer, there is a limitation on the pictures quantity.

Choose "Instant" in ON mode. Enter into this mode to further programming, the camera will send every photo after the camera takes a photo during the day, while there is a quantity limitation of the sending times for economy consideration, when the operation reaches the limitation, the camera will stop to send any MMS;

Note: If the camera mode is chose as "Video", the MMS function will just work in "Daily Report" , and the Camera will send the summarized SMS information that tells the total number of video clips taken.

4)"**OFF"** : To close MMS function.

Enter the phone number or email which the MMS to be sent. There are maximum four numbers or four emails to be sent at the same time.

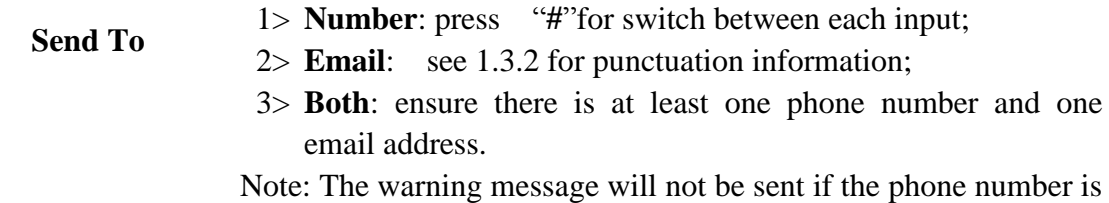

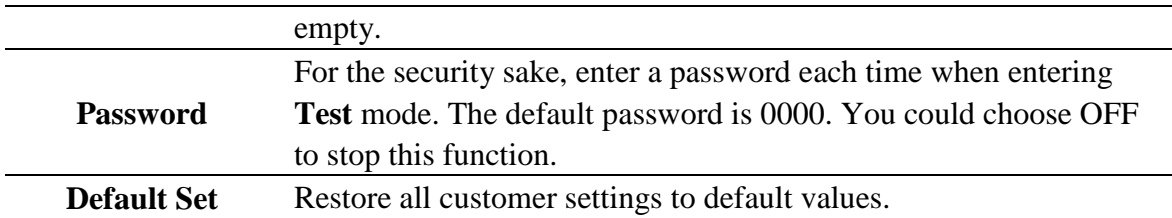

#### **4.1.1 Default Setting**

Defaults settings are listed below:

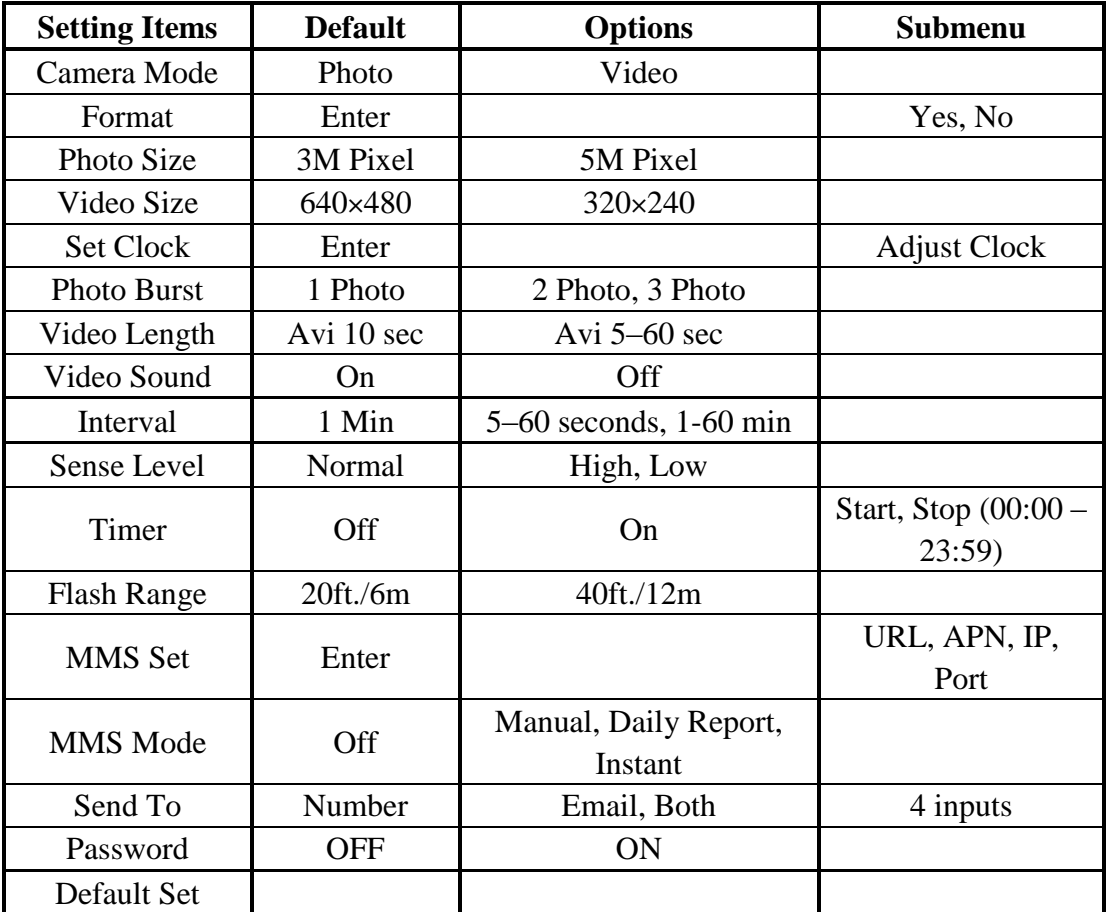

#### **4.1.2 General Settings**

The operating steps are suitable for following menu items: **Camera Mode**, **Photo Size**, **Video Size**, **Photo Burst**, **Video Length**, **Interval**, **Sense Level**, **Timer** and **MMS Mode**.

#### **4.1.3 Set Camera Mode**

There are two ways to set the camera mode: 1. Via shortcut key; 2. Via setting menu.

- 1. Shortcut key: Press **UP** to set the camera mode as **Video** or press **DOWN** to set camera mode as **Photo** in info display of **TEST** mode.
- 2. Setting menu: The following shows how to set camera mode to **Video**, provided that the previous option is **Photo**:
	- a) Press **MENU** to display the setting menu.
	- b) Press **UP** or **DOWN** to select **Camera Mode**.
- c) Press **LEFT** or **RIGHT** to select **Video**.
- d) Press **OK** to save the current setting and the option will be un-highlighted. Press **MENU** to cancel setting and return to info display.

#### **4.1.4 Format SD-Card**

The system will delete all images or videos stored in the SD-card after formatting, make sure that you have made a backup of important data.

- a) Press **MENU** to display the setting menu.
- b) Press **UP** or **DOWN** to select **Format**.
- c) Press **OK** to choose **Enter** to enter into submenu.
- d) Press **LEFT** or **RIGHT** to select **Yes**. **Yes** will be highlighted.
- e) Press **OK** to start formatting the SD-card. During formatting, the display screen will show a message "Please Wait" as below.

Press **MENU** to cancel setting and return to info display.

## Please Wait!

#### **4.1.5 Set Photo Size**

The following shows how to set pixel size as **3M Pixel** provided that the previous option is **5M Pixel**:

- a) Press **MENU** to display the setting menu.
- b) Press **UP** or **DOWN** to select **Photo Size**.
- c) Press **LEFT** or **RIGHT** to select **3M Pixel**.
- d) Press **OK** to save the current setting and the option will be un-highlighted. Press **MENU** to cancel setting and return to info display.

#### **4.1.6 Set Video Size**

The following shows how to set video size as **320×240** provided that the previous option is at **640×480**:

- a) Press **MENU** to display the setting menu.
- b) Press **UP** or **DOWN** to select **Video Size**.
- c) Press **LEFT** or **RIGHT** to select **320×240**.
- d) Press **OK** to save the current setting and the option will be un-highlighted. Press **MENU** to cancel setting and return to info display.

#### **4.1.7 Set Date and Time**

The date format is **month**/**day**/**year**, the time format is **hour**: **minute**: **second**. The valid value for year is between 2006 and 2031. Provided that the date and time are needed to be set to November 15th, 2007 and half past ten, the steps are as following:

- a) Press **MENU** to display the setting menu.
- b) Press **UP** or **DOWN** to select **Set Clock**.
- c) Press **OK** to **enter** into submenu.
- d) Press **LEFT** or **RIGHT** to select item, press **UP** or **DOWN** to change the value.

e) Press **OK** to save all current setting and return to info display. Press **MENU** to cancel setting and return to info display.

#### **4.1.8 Set Photo Burst**

The following shows how to set photo burst to **3** Photo , provided that the previous option is **1 Photo**:

- a) Press **MENU** to display the setting menu.
- b) Press **UP** or **DOWN** to select **Photo Burst**.
- c) Press **LEFT** or **RIGHT** to select **3 Images**.
- d) Press **OK** to save the current setting and the option will be un-highlighted. Press **MENU** to cancel setting and return to info display.

#### **4.1.9 Set Video Length**

Press **LEFT** or **RIGHT** to decreases or increases the value by 1 second.

The following shows how to set video length to **5 Seconds** provided that the previous value is **10 Seconds**:

- a) Press **MENU** to display the setting menu.
- b) Press **UP** or **DOWN** to select **Video Length**.
- c) Press **LEFT** or **RIGHT** to decrease or increase to **5 Seconds**.
- d) Press **OK** to save the current setting and the option will be un-highlighted. Press **MENU** to cancel setting and exit.

#### **4.1.10 Set Video Sound**

The following shows how to set video sound as off that the previous option is on:

- e) Press **MENU** to display the setting menu.
- f) Press **UP** or **DOWN** to select **Video Sound**.
- g) Press **LEFT** or **RIGHT** to select **off** or **on**.
- h) Press **OK** to save the current setting and the option will be un-highlighted. Press **MENU** to cancel setting and return to info display.

#### **4.1.11 Set Interval**

Press **LEFT** or **RIGHT** to decreases or increases the value by 5 second or 1 minute.

The following shows how to set triggering interval time to **5 Minutes** provided that the previous value is **1 Minute**.

- a) Press **MENU** to display the setting menu.
- b) Press **UP** or **DOWN** to select **Interval**.
- c) Press **LEFT** or **RIGHT** to decrease or increase to **5 Minutes**.
- d) Press **OK** to save the current setting and the option will be un-highlighted. Press **MENU** to cancel setting and return to info display.

#### **4.1.12 Set PIR Sensitivity**

It is recommended to use **Normal** mode. The following shows how to set PIR sensitivity as **Low** provided that the previous option is **Normal**.

- a) Press **MENU** to display the setting menu.
- b) Press **UP** or **DOWN** to select **Sense Level**.
- c) Press **LEFT** or **RIGHT** to select **Low**.
- d) Press **OK** to save the current setting and the option will be un-highlighted.

Press **MENU** to cancel setting and return to info display.

#### **4.1.13 Set Timer**

Please note that the start and stop time can only be effective when the timer is set as **On**. Provided that the camera should work from eight a.m. to five p.m., the steps are as following:

- a) Press **MENU** to display the setting menu.
- b) Press **UP** or **DOWN** to select **Timer**.
- c) Press **LEFT** or **RIGHT** to select **On**.
- d) Press **OK** to enter into submenu. Press **MENU** to cancel setting and return to info display
- e) Press **LEFT** or **RIGHT** to select item, press **UP** or **DOWN** to change the value.
- f) Press **OK** to save all current setting and the option will be un-highlighted. Press **MENU** to return to previous menu.

#### **4.1.14 Set Flash Range**

The following shows how to set flash range:

- i) Press **MENU** to display the setting menu.
- j) Press **UP** or **DOWN** to select **Flash Range**.
- k) Press **LEFT** or **RIGHT** to select 20 ft./6m or 40 ft./12m.
- l) Press **OK** to save the current setting and the option will be un-highlighted. Press **MENU** to cancel setting and return to info display.

#### **4.1.15 MMS Settings**

Enter the MMS setting which provided by the network service provider. There are **only** four setting to be entered, the steps are as follows:

- a) Press **MENU** to display the setting menu.
- b) Press **UP** or **DOWN** to select **MMS Set**.
- c) Press **OK** to **Enter** into submenu.
- d) There are four inputs for key in **URL**, **APN**, **IP** and **Port**, press ﹟ to switch between each inputs. Press number buttons to key in the digits, letters or punctuations. Press **UP(Cancel)** to delete.
- e) Press **OK** to save all current setting and return to info display. Press **MENU** to cancel setting and to return to previous menu.

#### **Easy Access to MMS setting**(**edit in the computer**)

- 1. Load the fully charged batteries.
- 2. Insert SD card.
- 3. Insert SIM card.
- 4. Power on and entering into the **TEST** Mode.
- 5. A new file named '**PROFILE.INI**' is created automatically in a new folder named '**MMS**' in the SD card.
- 6. Reedit the file '**PROFILE.INI**' in the computer to set the MMS parameters, below is for reference:

**URL**: (Max. 64 characters) **A.P.N**: (Max. 32 characters) **IP**: (Max. 16 characters)

**Port**: (Max. 6 characters)

**Account** and **Password** :( Some telecom operators need to set account and password to launch MMS.)

**Number**: (Max. 24 characters for each phone number)

**Email**: (Max. 48 characters for each email)

Please note that this is only an example, for more details please contact your network service provider, and there are only 4 parameters needs to be edited, do pls not change other parameters expect these 4 parameters to avoid operation failure.

#### **4.1.16 Set MMS Mode**

There are 3 MMS modes: "Manual" works in TEST mode, "Daily report" and "Instant" work in ON mode.

The following shows how to set the MMS mode to **Instant** provided that the previous option is **Off**:

- a) Press **MENU** to display the setting menu.
- b) Press **UP** or **DOWN** to select **MMS Mode**.
- c) Press **LEFT** or **RIGHT** to select **Instant**.
- d) Press **OK** to save the current setting and the option will be un-highlighted. Press **MENU** to cancel setting and return to info display.

If you choose "Daily Report", you need to set the daily report time: xxH, xxM. If you choose "Instant", you need to set how many MMS you want to send for

economy consideration. You can choose 0 to 99 pictures.

#### **4.1.17 Set Send to**

Enter the phone number or email which the MMS to be sent. The following shows how to set sending to **Number** provided that the previous option is **Email**:

- a) Press **MENU** to display the setting menu.
- b) Press **UP** or **DOWN** to select **Send To**.
- c) Press **LEFT** or **RIGHT** to select **Number**.
- d) Press **OK** to enter into submenu.

Press **MENU** to cancel setting and return to info display

- e) There are four inputs, press  $#$  to switch between each inputs. Press number buttons to key in the digits, letters or punctuations. Press **UP** to delete.
- f) Press **OK** to save all current setting and return to info display. Press **MENU** to cancel setting and to return to previous menu.

#### **4.1.18 Enter Password**

If the password setting is selected as **On**, after switch on the camera, the LCD screen on camera will prompt to enter password. The default password is 0000. Please key in the password by using the remote control. It can be changed where the steps are as following:

- a) Press **MENU** to display the setting menu.
- b) Press **UP** or **DOWN** to select **Password**.
- c) Press **LEFT** or **RIGHT** to select **On**.
- d) Press **OK** to enter into submenu.
- e) There are three inputs for key in new, old and confirm password, press  $#$  to switch between each inputs. Press number buttons to key in the digits. Press **UP** to delete.
- f) Enter **OK** to save all current setting and return to info display. If the inputs are blank, the password will not be changed; if key in correctly, the new password is set. The LCD screen will prompt to enter password next time you switch on the camera.

Press **MENU** to cancel setting and return to previous menu.

#### **4.1.19 Reset to Default Settings**

- To reset the setting to the default values, the steps are as followings:
- a) Press **MENU** to display the setting menu.
- b) Press **UP** or **DOWN** to select **Reset**.
- c) Press **OK** to reset to default settings and return to info display. Press **MENU** to cancel setting and return to info display.

#### **4.2 Playback**

In playback mode, images or videos can be viewed, deleted and image can be manually sent by MMS. It can only be done in **TEST** mode.

The images can be viewed on: LCD screen on camera and TV monitor which connect to camera with TV cable; the videos can only be viewed on TV monitor. For simplicity, operations with PC won't be introduced here.

#### **4.2.1 Viewing Photo or Video**

- a) Switch to **TEST** mode and enter into info display.
- b) Press **OK** to view the latest picture (or video) in LCD screen on camera, TV monitor or Image viewer with TV-in connector.
- c) Press **RIGHT** to start playing the video clip in TV monitor, video clip cannot be played in LCD screen on camera.
- d) Press **RIGHT** to stop playing and return to playback mode.
- e) Press **UP** to view the next picture (or video) and **DOWN** for the previous.
- f) Press **OK** to return to info display.

When view images, the total number of all images in the SD-card and the index of the displaying image will be shown respectively.

#### **4.2.2 Delete Photo or Video**

- a) View the image (or video) which to be deleted (please refer to 4.3.1).
- b) Press **MENU** to display the playback menu.
- c) Press **UP** or **DOWN** to select **Delete**. **One** is highlighted.
- d) To delete the current image, just skip this step. To delete all images and videos, press **LEFT** or **RIGHT** to select **All**.
- e) Press **OK**, **No** and **Yes** are prompted. **No** is highlighted.
- f) Press **LEFT** or **RIGHT** to highlight **Yes**.
- g) Press **OK** to delete the image or video. Press **MENU** to cancel and return to playback.

Please note that after deleting a picture or a video file, the deleted files can't be restored! Furthermore, in order to delete all images and video clips in the SD-card, it is suggested to format the SD-card, please refer to 4.2.4.

#### **4.2.3 Send MMS Manually**

The **Send MMS** option will only be shown when the setting item **MMS Mode** is selected as **Manual**.

- a) View the images and select one to send.
- b) Press **MENU** to display the playback menu.
- c) Press **UP** or **DOWN** to select **Send Message**. **Send** is highlighted
- d) Press **OK** to send MMS according to the setting in setting menu. Press **MENU** to cancel and return to playback.

Please note that the images can only be sent if the setting item **MMS Type** is selected as **PIC** and video cannot be sent. If the SIM card is not inserted, the image cannot be sent as well.

#### **4.3 Laser Pointer**

A laser can be turn on especially in the night time or dark environment as an additional function for pointing to an object or a certain region of interested (ROI).

Press ﹡ to turn on the laser light in **TEST** mode and use the tilt adjuster on the

back of camera to adjust the angle of capturing direction.

**NOTE:**

**!**

**Please note that the laser could be harmful to the eyes if pointed at other person.**

#### **4.4 File Numbering**

Images and videos are saved in the pre-named folder. File numbering continues by adding one to the last number for each new image or video. The saving name likes IMAG0001.JPG or IMAG0001.AVI. Through the suffix you can distinguish whether the file is an image (with suffix .jpg) or a video (with suffix .avi).

#### **4.5 Firmware Upgrade**

This camera is equipped with an automatic upgrade function for you. Upgrading is needed only when an improved firmware is available.

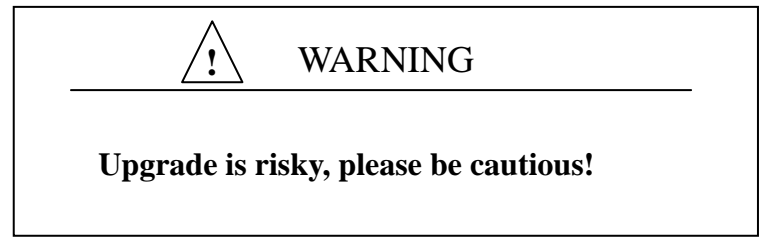

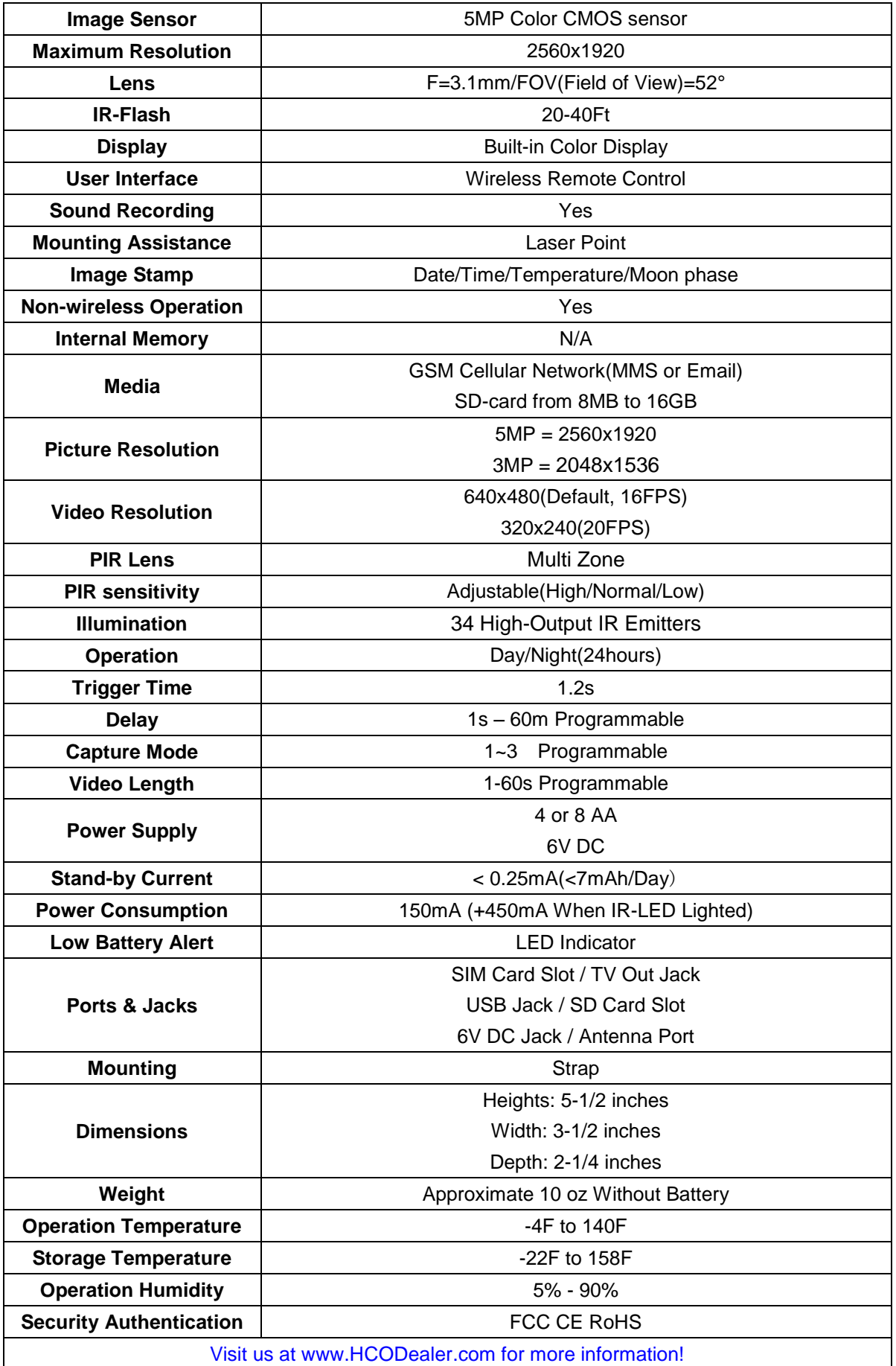

### **Package Contents:**

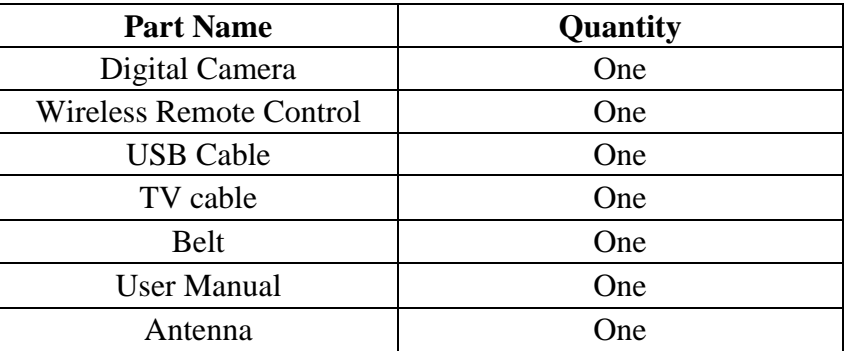